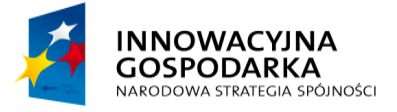

**POUGO** 

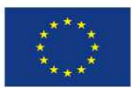

Jak założyć konto

# **5 Podpisanie Urzędowego Poświadczenia Odbioru (UPD) i odebranie pisma z urzędu.**

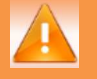

Wymagane uprawnienia do wykonania opisanej czynności: **brak.**

**Urzędowe Poświadczenie Doręczenia (UPD)** jest to rodzaj awizo podobne do tych, które obsługiwane są w urzędach pocztowych.

Instytucja publiczna może wysłać dokument do użytkownika za pomocą tzw. Doręczyciela. W konsekwencji do użytkownika trafia dokument UPD, który powinien zostać podpisany i odesłany. Użytkownikowi w zamian za UPD zostanie wydany dokument oryginalny, przesyłany przez Instytucję Publiczną.

Informację o wpłynięciu UPD na skrzynkę ePUAP użytkownik dostanie na swój adres email. Od tego momentu takie przypomnienia będą wpływały co 24h przez 7 dni. Po tym czasie do użytkownika zostanie wysłane kolejne UPD. Jeśli przez kolejne 7 dni użytkownik nie odbierze i nie podpisze UPD, właściwe pismo pojawi się w skrzynce ePUAP (Odebrane) po 14 dniach od wysłania pierwszego UPD.

Krok 1 Warunkiem koniecznym do odbioru UPD jest posiadanie podpisu elektronicznego (Profilu Użytkownil<u>zana mejęg</u> ulerzednin zalogowańce i alegowstemu, a następnie przejść do Moja Skrzynka **[1]**. Po przejściu do folderu **Odebrane [2]** użytkownik ma widok na nowe dokumenty z skrzynce. Aby . podpisać UPD należy kliknąć na symbol <sup>o</sup> przy nazwie Nadawcy dokumentu a następnie w kolumnie Temat wybrać **Urzędowe Poświadczenie Odbioru [3]** (Rysunek 23) aby przejść do podpisu dokumentu.

#### Krok 2

System wyświetli okienko **Podpisz i odeślij UPD** z wyborem opcji podpisu dokumentu. Użytkownik w zależności od posiadanego podpisu wybiera jedną z opcji poprzez kliknięcie na nią. Sugerowana opcja to **Podpisz profilem zaufanym [1]** (Rysunek 24).

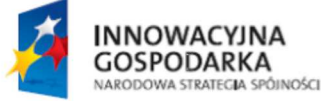

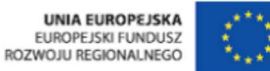

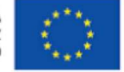

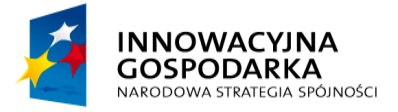

**PPUAP2** 

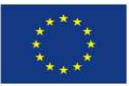

Jak założyć konto

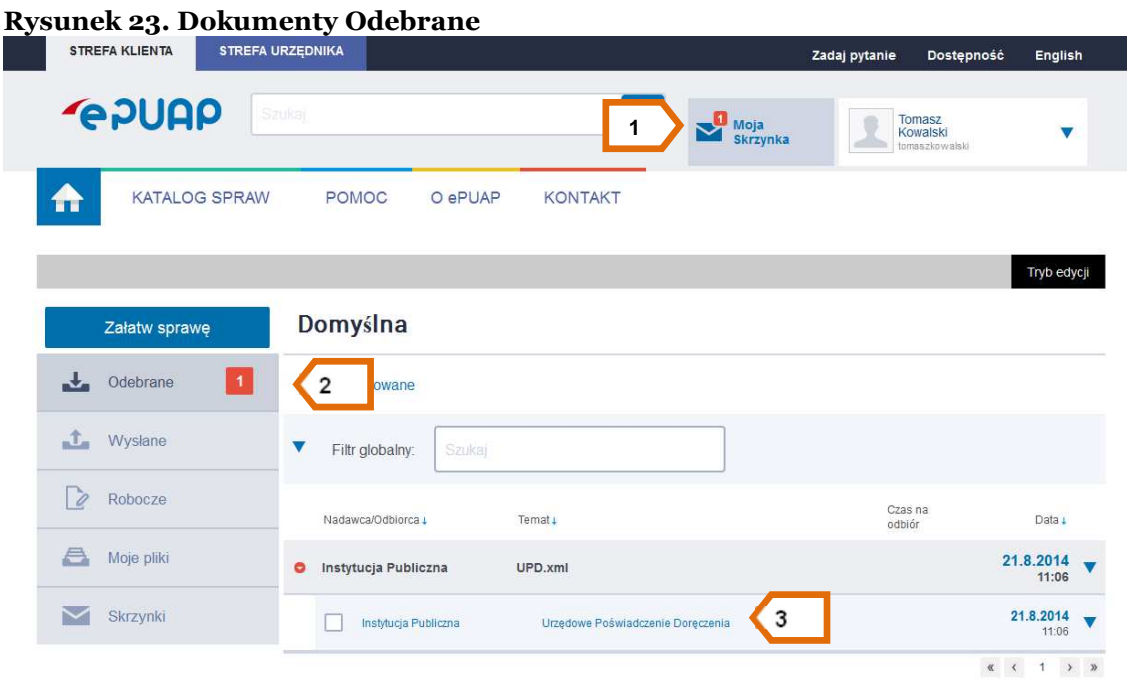

### **Rysunek 24. Podpisanie i odesłanie UPD**

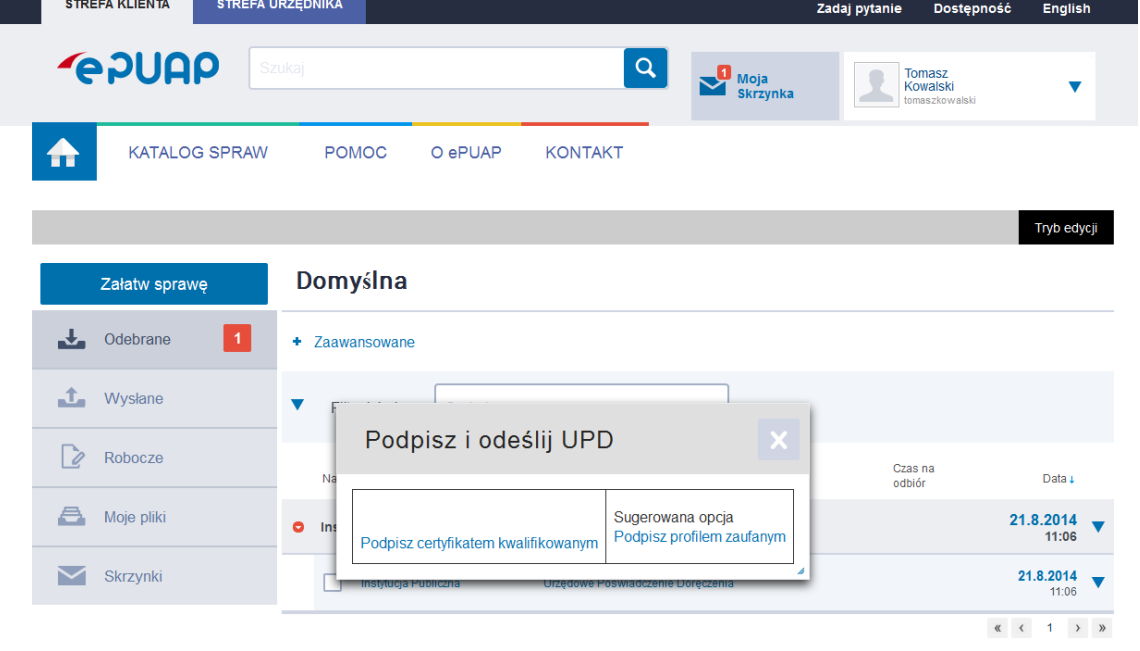

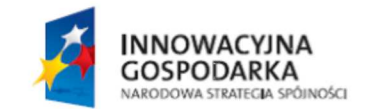

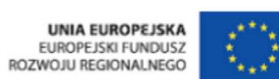

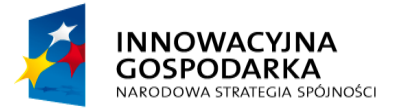

**POULE** 

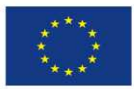

Jak założyć konto

Warunkiem koniecznym do odbioru UPD jest posiadanie podpisu elektronicznego (Profilu Zaufanego lub certyfikatu kwalifikowanego).

# Krok 3

Po wybraniu podpisu Profilem zaufanym system poprosi o podanie kodu autoryzacyjnego. W zależności od wybranej metody autoryzacji kod zostanie wysłany na adres e-mail lub na telefon jako wiadomość tekstowa (sms). Użytkownik wpisuje kod w pole do tego przeznaczone a następnie klika **Potwierdź [1]** (Rysunek 25).

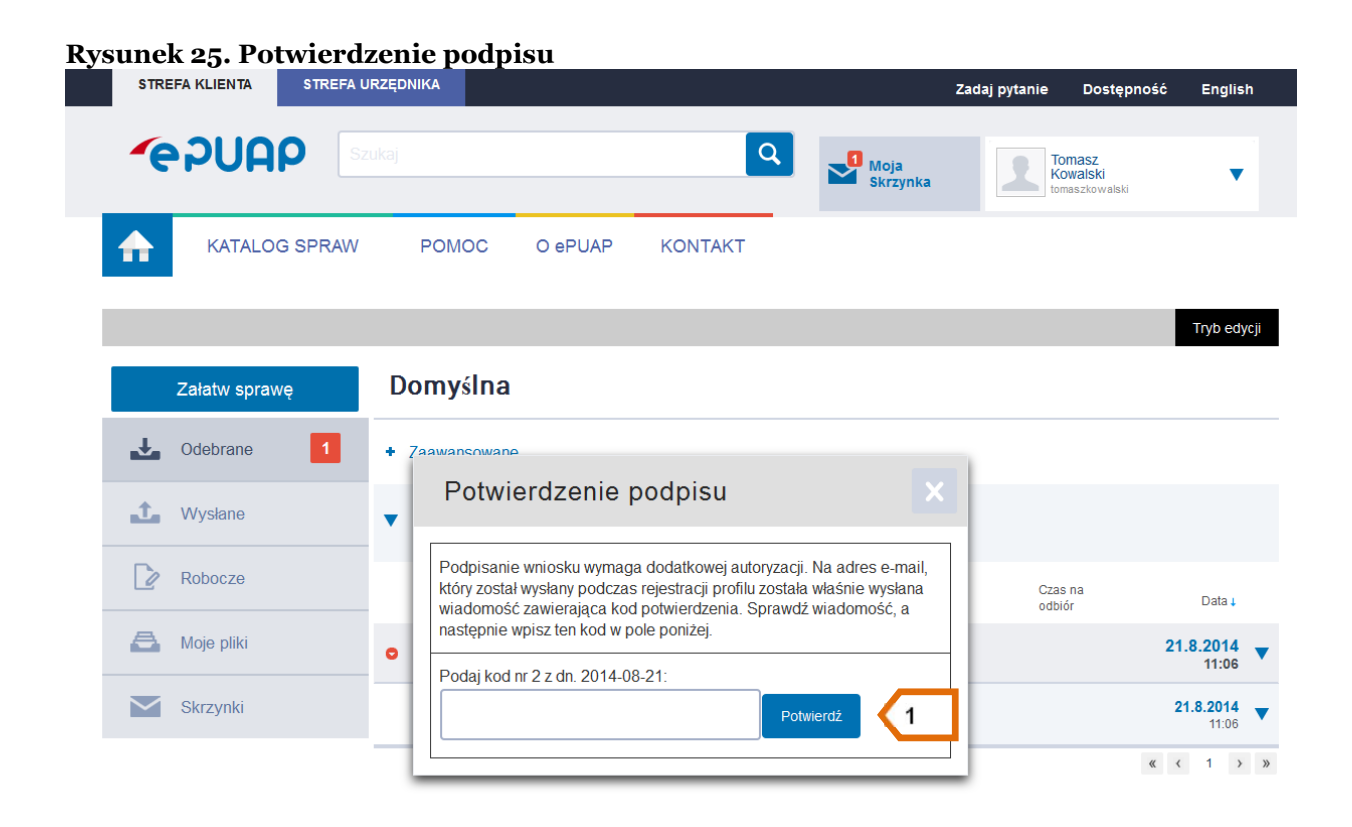

# Krok 4

Po poprawnym wpisaniu kodu użytkownik przechodzi do folderu **Odebrane [1]**. Następnie w kolumnie **Temat** klika na tytuł odebranego dokumentu **[2]** (Rysunek 26) aby zapoznać się z jego treścią.

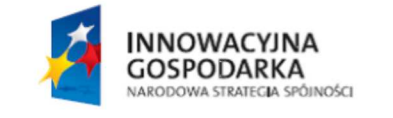

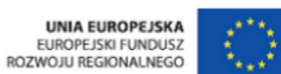

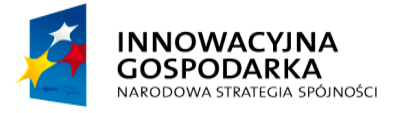

**POUAP2** 

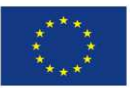

Jak założyć konto

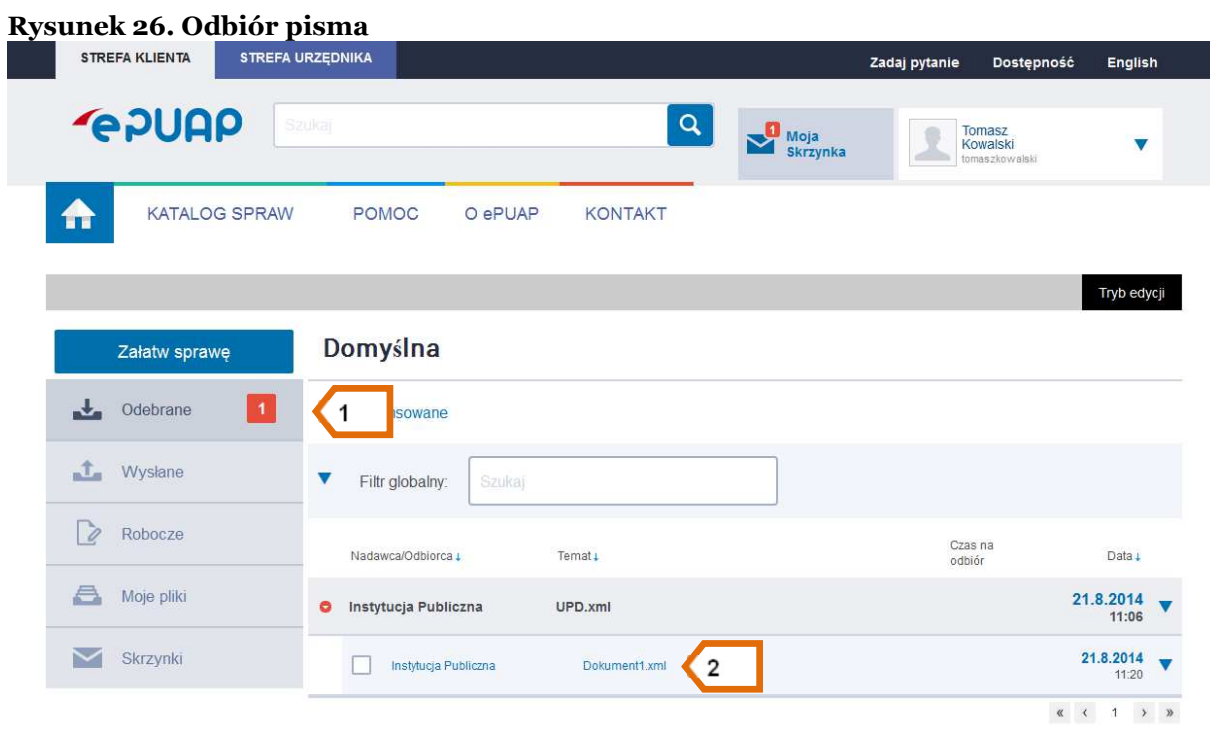

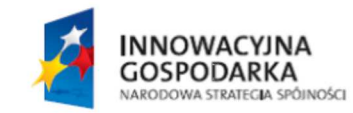

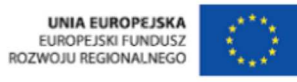